**B** to B - Praxistools für Unternehmen und Freiberufler

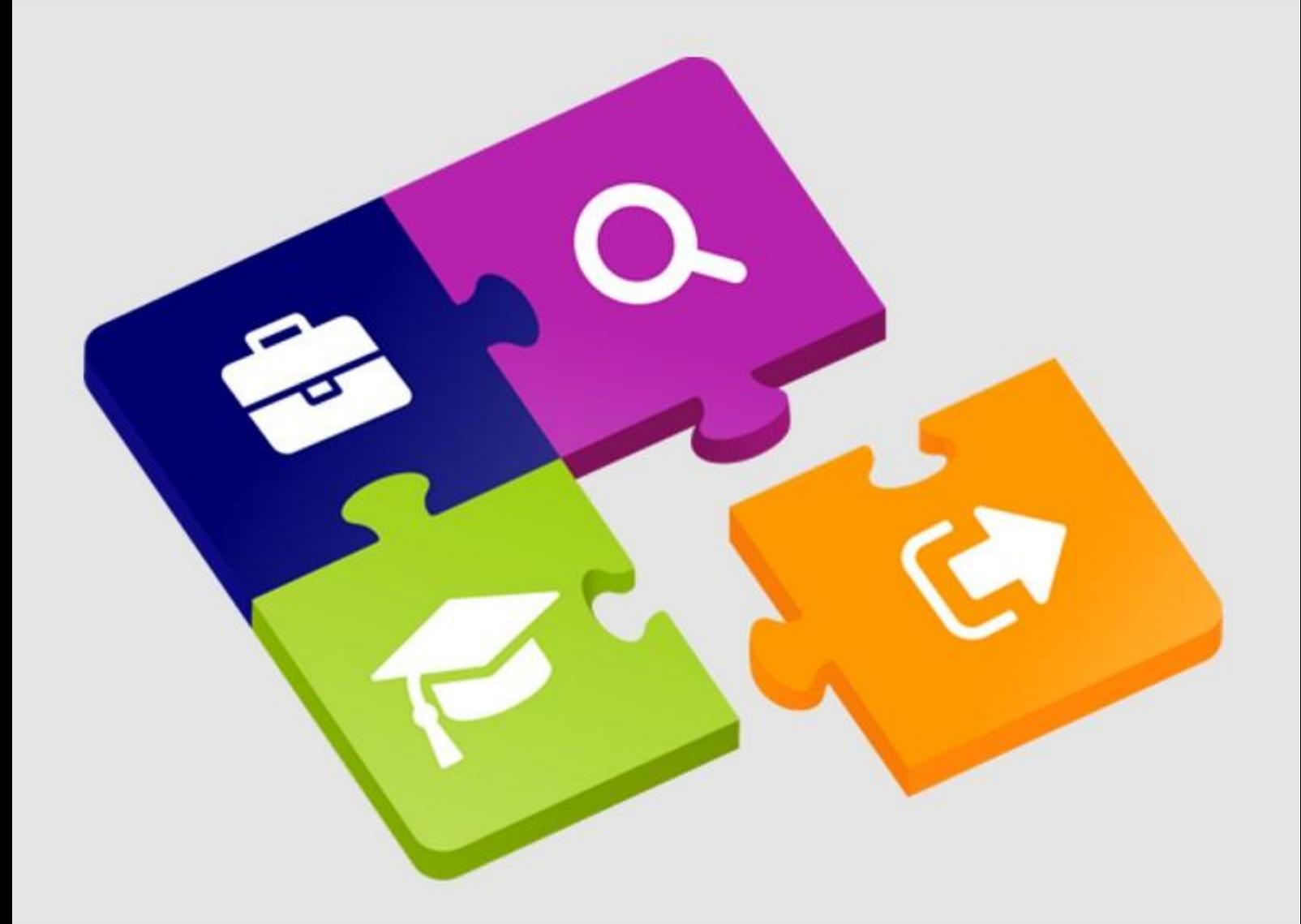

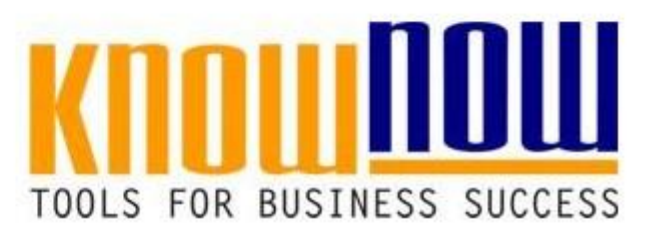

## **Fehlermeldung und Fehlerbericht**

# **UseNOW** - TeachNOW - LearnNOW - FindNOW

- Sofort nutzbar: Auswählen Anpassen Anwenden
- In der Praxis erprobt und bewährt
- Im Tagesgeschäft sofort anwendbare Hilfsmittel
- · Aktuell durch regelmäßige Updates

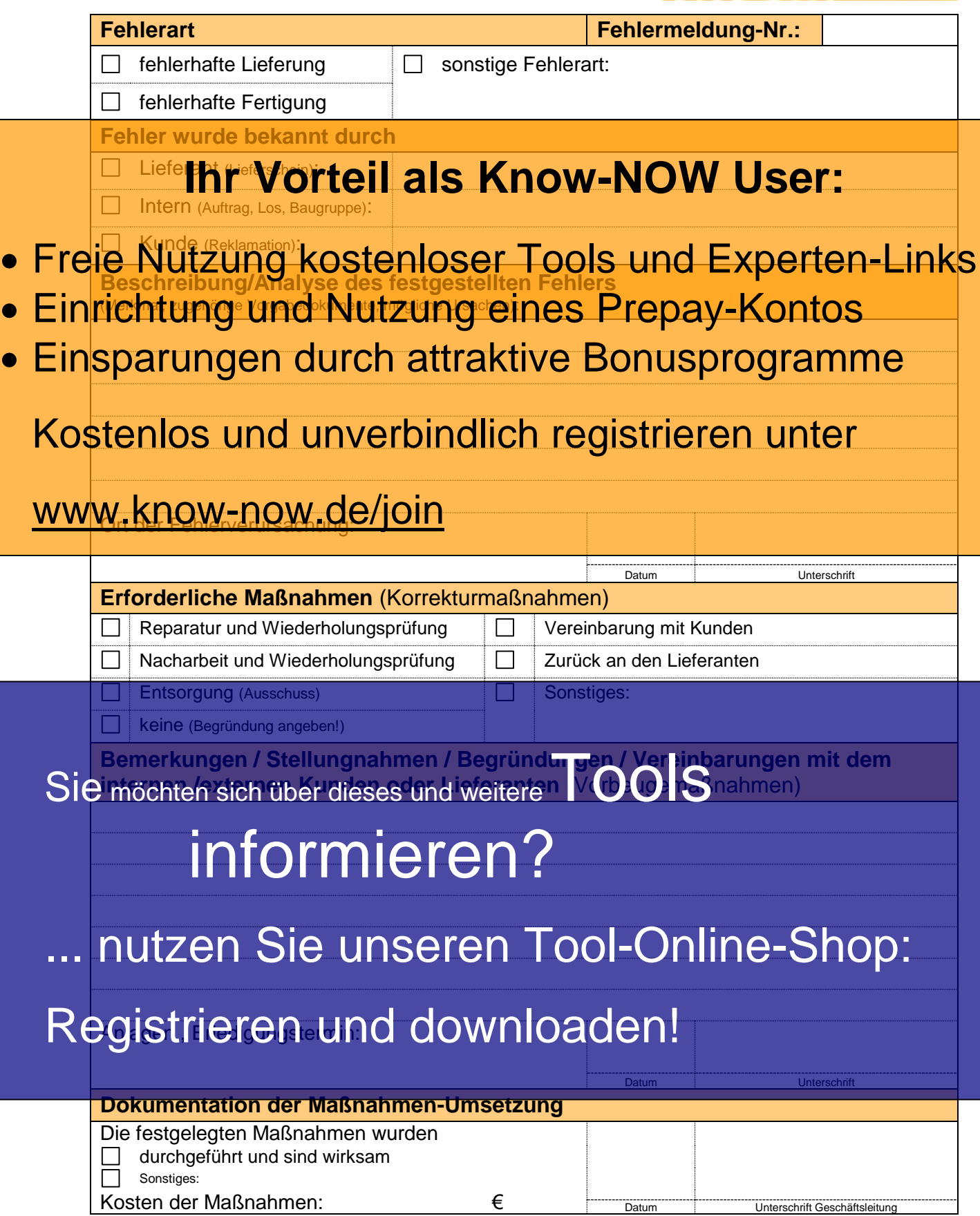

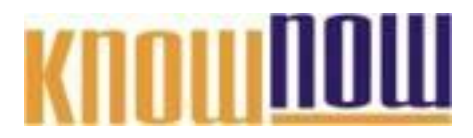

**Hinweise zur Nutzung der Fehlermeldung:**

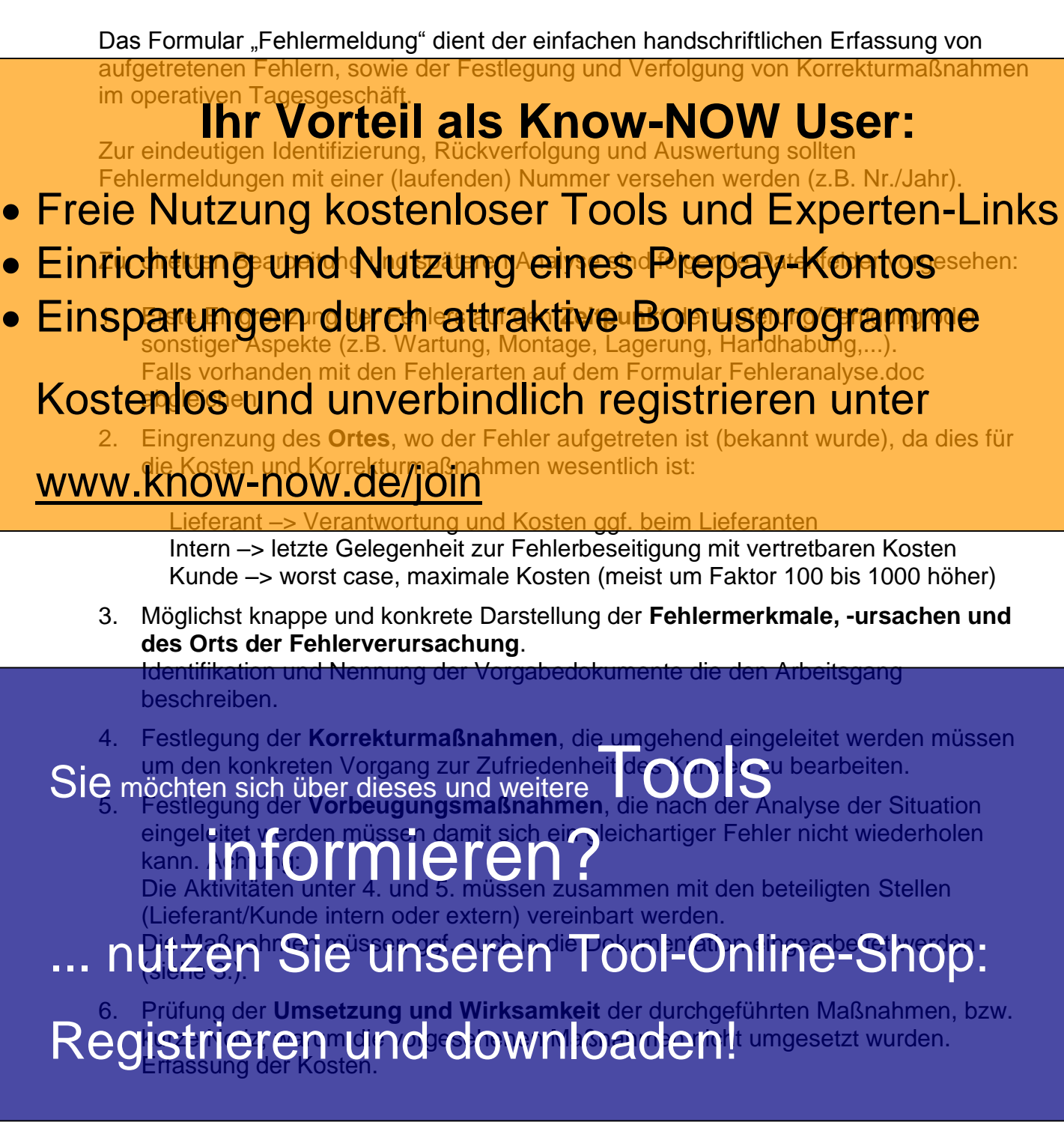

Diese Vorgehensweise setzt die Forderungen der DIN EN ISO 9001 um.

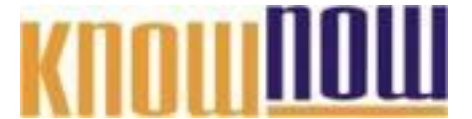

#### **Hinweis auf geschützte Abschnitte bei Nutzung als Formular:**

Das Dokument ist abschnittsbezogen als Formular geschützt, sodass Sie z.B. die Kontrollkästen oder Dropdown-Felder (im Sinne eines Formulars) am PC direkt anwählen und ausfüllen können. Es ist kein Kennwort festgelegt.

Schutz entfernen in MS Office 2003: Symbolleiste "Formular" aktivieren und auf das "Schloss-Symbol" klicken.

Schutz entfernen in MS Office 2010:

In der Symbolleiste "Überprüfen" das Symbol "Bearbeitung einschränken" aktivieren. Daraufhin öffnet sich das Fenster "Formatierung und Bearbeitung". In diesem Fenster rechts unten auf die Schaltfläche "Schutz aufheben" klicken.

Wollen Sie die integrierte Funktionalität nicht nutzen, können Sie die Felder aus der Tabelle einfach entfernen.

#### **Hinweise zur Anpassung des Dokumentes an die Organisation:**

Um das Tool an Ihre Dokumentenstruktur anzupassen, gehen Sie (hier am Beispiel der Version MS Office 2003 dargestellt) bitte folgendermaßen vor:

- 1. Setzen Sie das Häkchen unter "Extras" "Optionen..." "Ansicht" -"Formatierungszeichen im Feld "Alle", indem Sie dieses anklicken.
- 2. Löschen Sie das Titelblatt, indem Sie dieses außerhalb der Textfelder markieren und die Entfernen-Taste (Entf) betätigen.
- 3. Löschen Sie den verbliebenen Abschnittswechsel, indem Sie diesen markieren und ebenfalls die Entfernen-Taste (Entf) betätigen.
- 4. Mittels "Doppelklick" auf die Kopf- oder Fußzeile können Sie diese nun öffnen und die Texte und deren Formatierungen entsprechend Ihren Wünschen gestalten.
- 5. Die Kopfzeilen-Grafik können Sie wie vorher löschen, indem Sie diese markieren und die Entfernen-Taste (Entf) betätigen.
- 6. Eine neue Grafik fügen Sie über die Menüpunkte "Einfügen" "Grafik" "Aus Datei" ein.
- 7. Diese Hinweisseite(n) entfernen Sie, indem Sie die (ab dem letzten Seitenumbruch) alles markieren und die Entfernen-Taste (Entf) betätigen.

### **Tools for Success Fehlermeldung und Fehlerbericht**

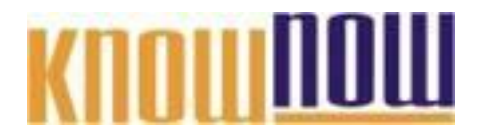

#### **Nutzungsbedingungen von Fachinformationen:**

- (1) Für vorsätzliche oder grob fahrlässige Pflichtverletzungen haftet der Lizenzgeber. Dies gilt auch für Erfüllungsgehilfen.
- (2) Für Garantien haftet der Lizenzgeber unbeschränkt.
- (3) Für leichte Fahrlässigkeit haftet der Lizenzgeber begrenzt auf den vertragstypischen, vorhersehbaren Schaden.
- (4) Der Lizenzgeber haftet nicht für Schäden, mit deren Entstehen im Rahmen des Lizenzvertrags nicht gerechnet werden musste.
- (5) Für Datenverlust haftet der Lizenzgeber nur, soweit dieser auch bei der Sorgfaltspflicht entsprechender Datensicherung entstanden wäre.
- (6) Eine Haftung für entgangenen Gewinn, für Schäden aus Ansprüchen Dritter gegen den Lizenznehmer sowie für sonstige Folgeschäden ist ausgeschlossen.
- (7) Der Lizenzgeber haftet nicht für den wirtschaftlichen Erfolg des Einsatzes der Tools oder Trainings.
- (8) Die Haftung nach dem Produkthaftungsgesetz bleibt unberührt.